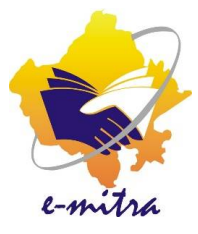

## LED Bulb Request (Through EESL)

eMitra Service

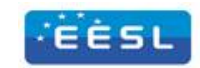

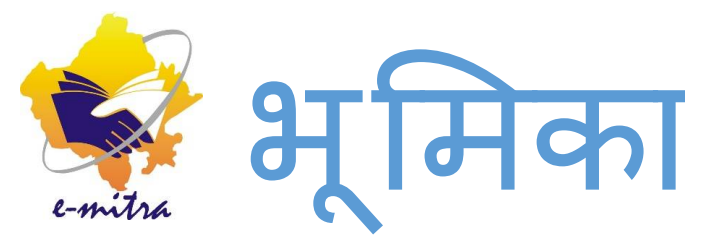

# कियोस्कधारक/ एलएसपी दवारा EESL से LED Bulb प्राप्त करने के ͧलए इस सेवा का उपयोग ͧलया जायेगा

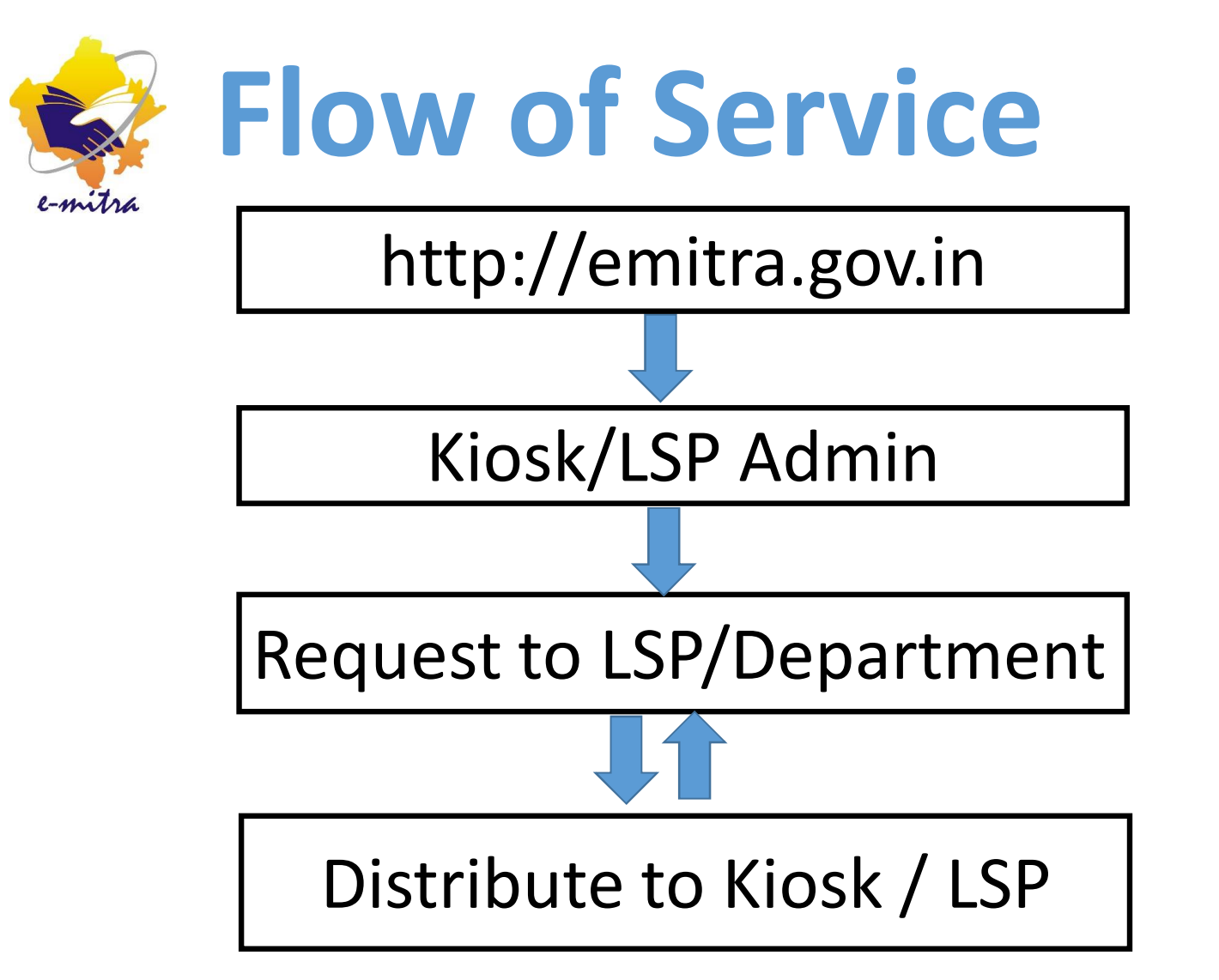

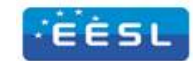

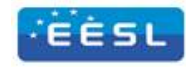

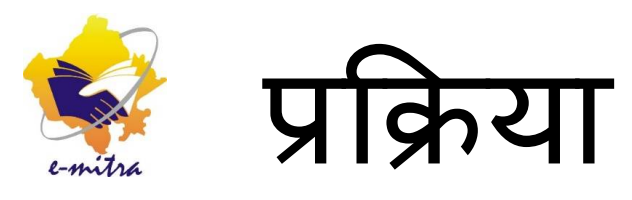

उक्त सेवा हेतू कियोस्क अथवा LSP admin Login Id दवारा ईमित्र पोर्टल पर Login करेंगे तथा LED Bulb के Stock के ͧलए Request send करेगें। LSP / EESL दवारा प्राप्त Request के आधार पर LED Bulb Distribute कर देगे। प्राप्त LED bulb stock को Kiosk/ LSP ɮवारा Verify ͩकया जायेगा।

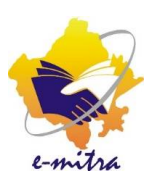

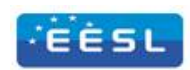

#### Login Id d97k0003admin01 Password \*\*\*\*\*\* 9852 9852 Login Forgot Password? Register Now More Details on E-mitra

कियोस्क ईमित्र पोर्टल http://emitra.gov.in/ पर Admin Id दवारा Login करे

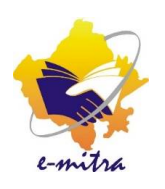

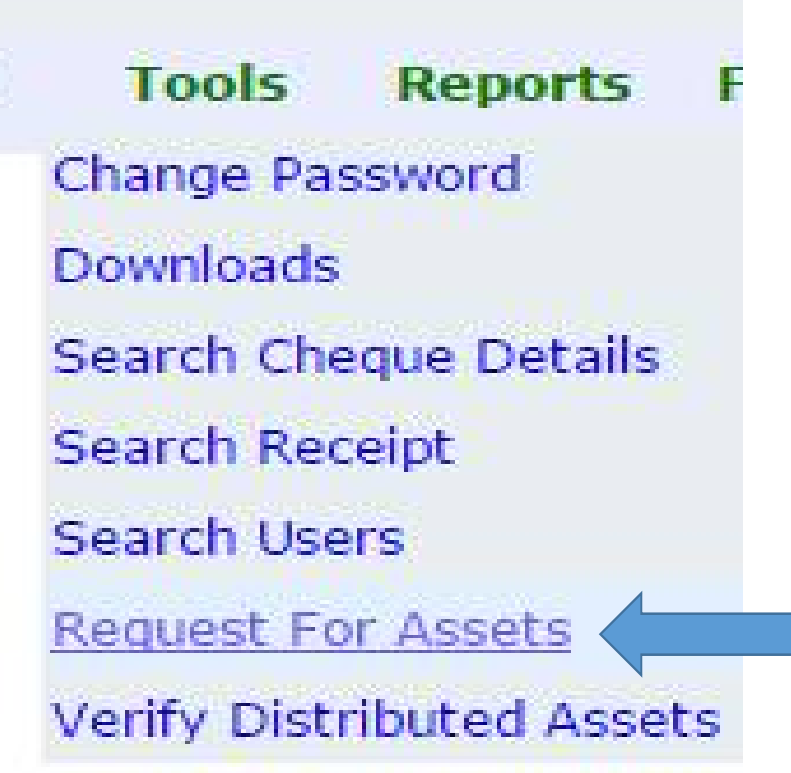

Tools Menu में से **Regest For Assets** सलेक्ट कमाण्ड करें

EESL

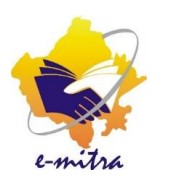

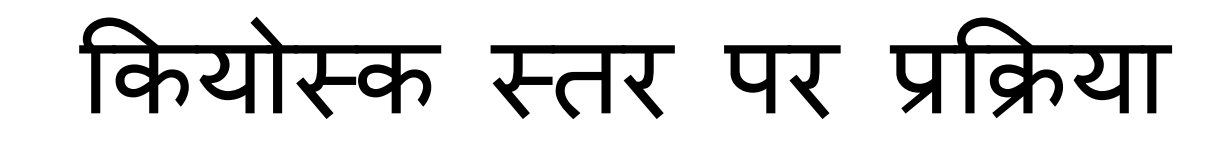

**Request For Assets** 

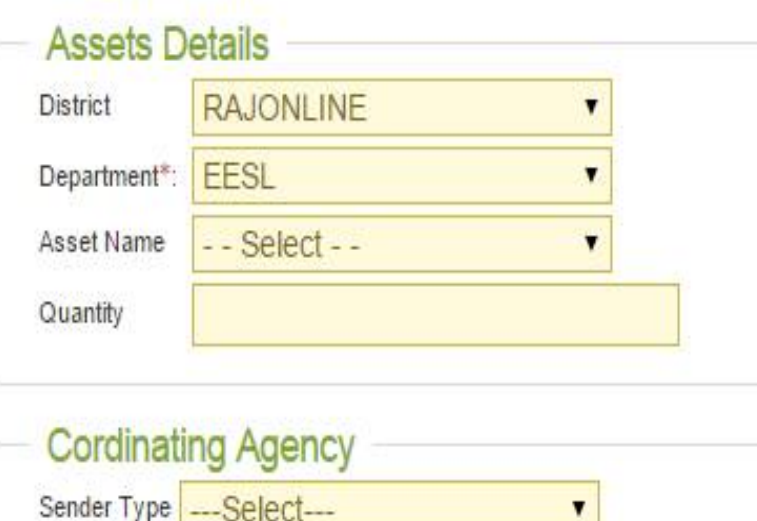

Request For Assests फॉर्म खुलेगा। इस फॉर्म में चाही गई जानकारी कियोस्क दवारा भर दी जायेगी।

**EÈSL** 

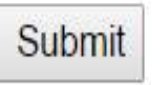

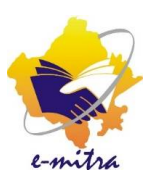

**Request For Assets** 

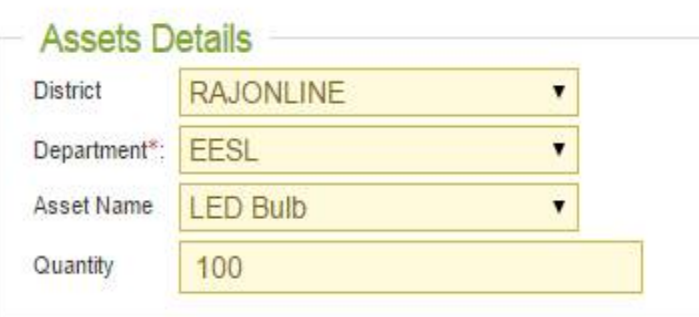

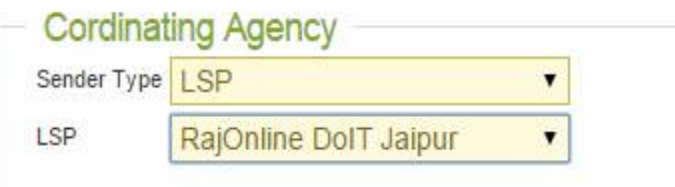

Submit

Cordinating Agency भाग के Sender Type में से LSP का चयन करे तथा फिर LSP के नाम का करके Submit चयन बटन पर क्लिक करें।

**EÈSL** 

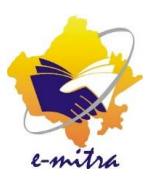

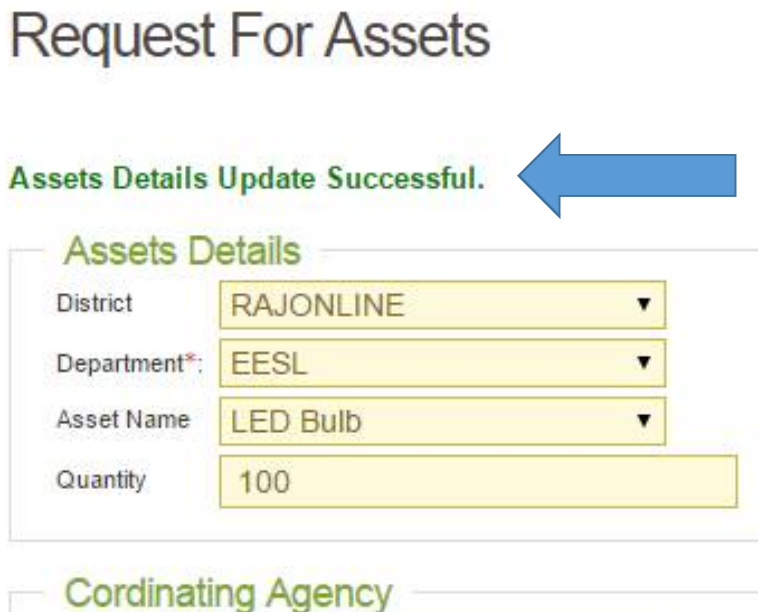

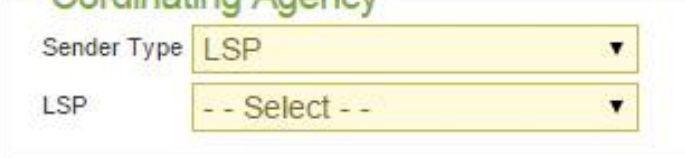

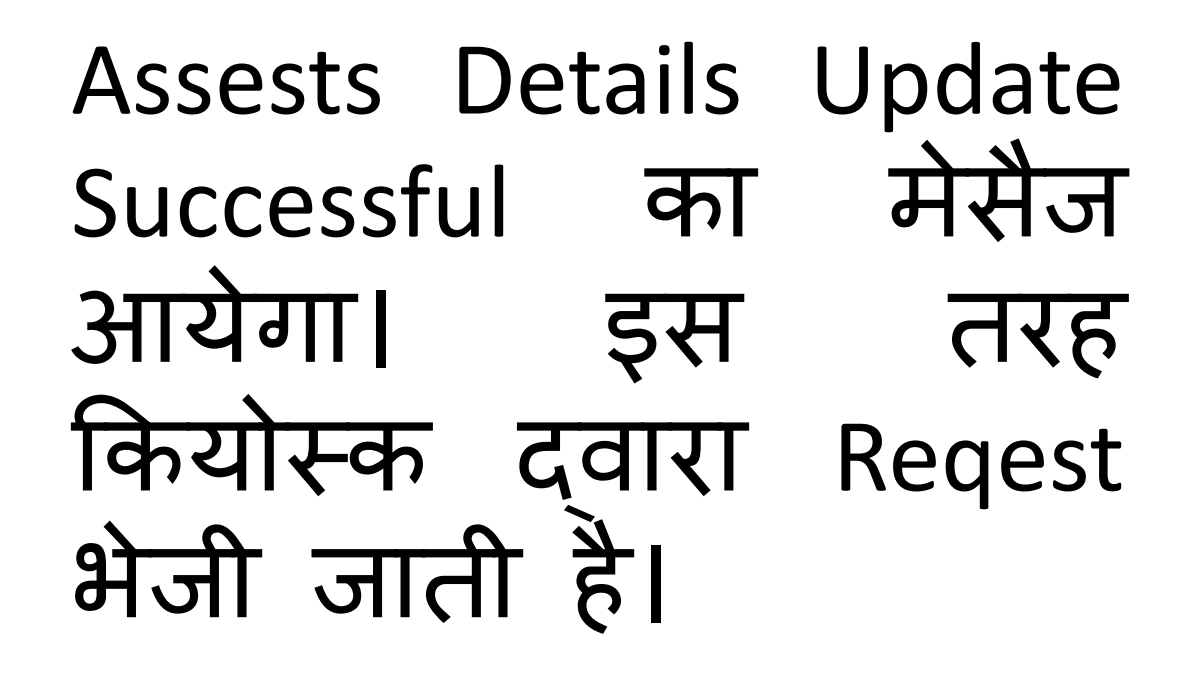

EESL

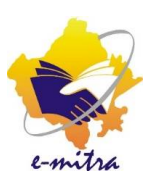

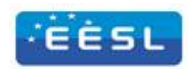

#### Login Id

d97k0003admin01

#### Password

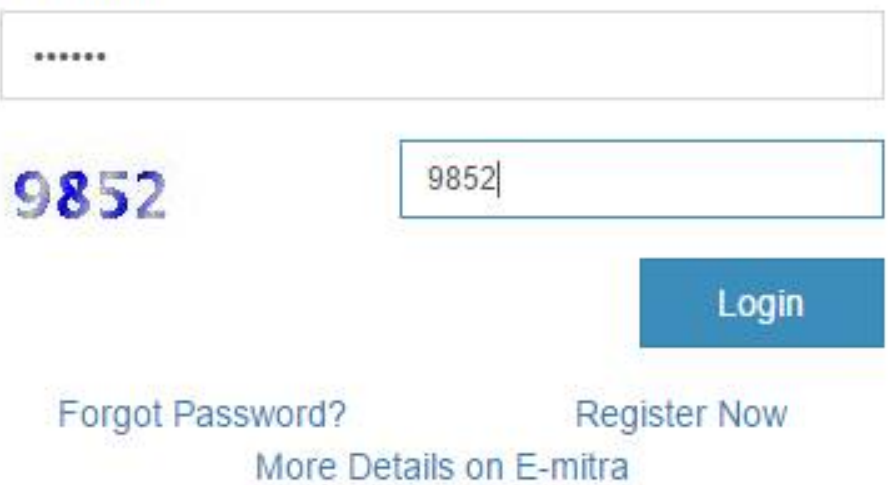

#### LSP ईमित्र पोर्टल http://emitra.gov.in/ पर Admin Id दवारा Login करे

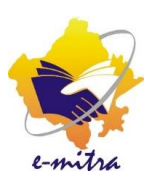

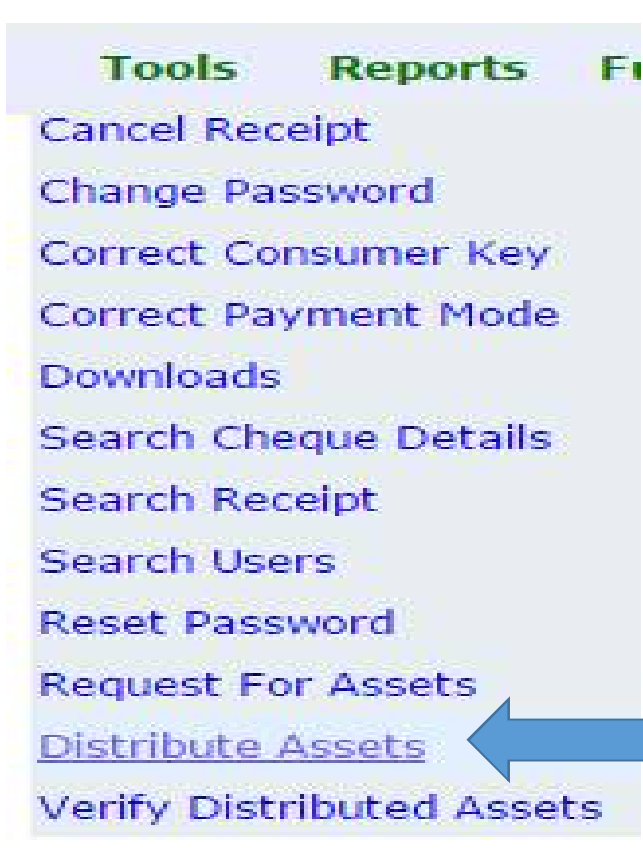

Tools Menu में से Distribute Assets सलेक्ट कमाण्ड करें

EÈSL

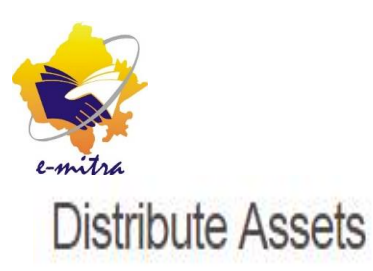

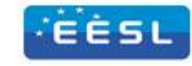

Assets Received: 120 Assets Distributed: 62

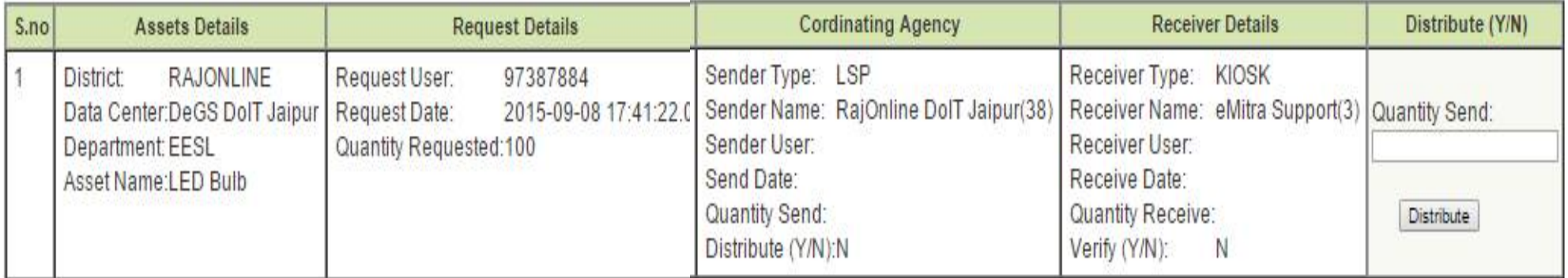

उक्त स्क्रीन दिखाई देगी इस स्क्रीन पर Distribute Assest का पूरा विवरण दिखाई देगा

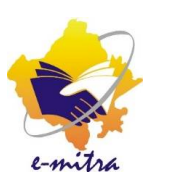

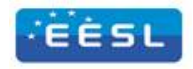

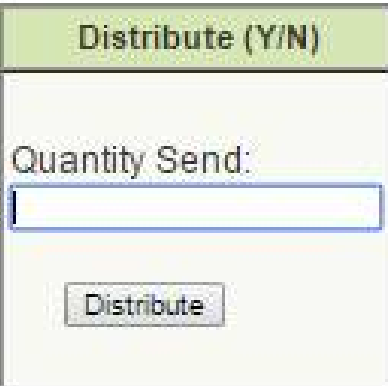

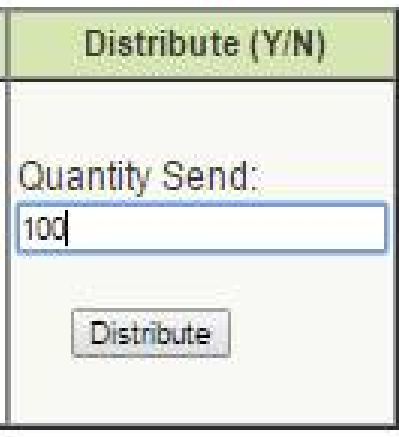

इस स्क्रीन पर Distribute (Y/N) सेक्शन में Quantity Send Text Box में दी जाने वाले LED Bulb की संख्या भर देवे तथा Distribute Button पर क्लिक करे। इस तरह LSP दवारा Kiosk को LED Stock दिया जाना है।

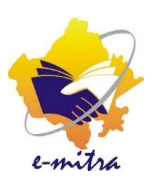

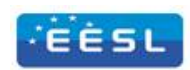

#### Login Id d97k0003admin01 Password \*\*\*\*\*\* 9852 9852 Login Forgot Password? Register Now More Details on E-mitra

कियोस्क ईमित्र पोर्टल http://emitra.gov.in/ पर Admin Id दवारा Login करे

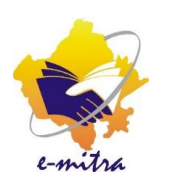

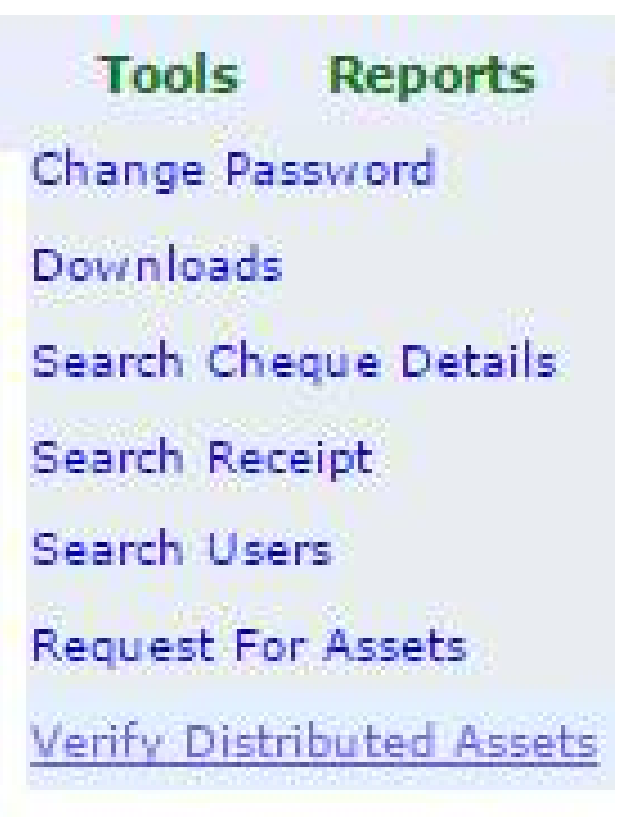

Tools Menu में से **Verify Distributed** कमाण्ड Assets सलेक्ट करें

EESL

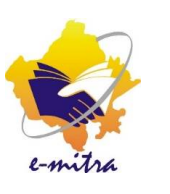

EESL

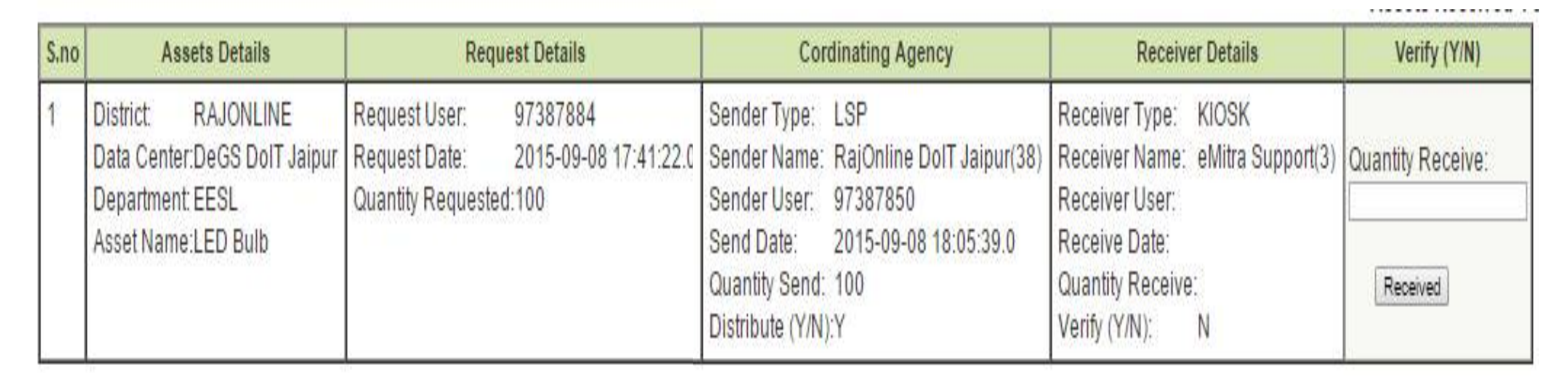

दिखाई Distributed Assets स्क्रीन Verify देगी।

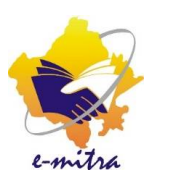

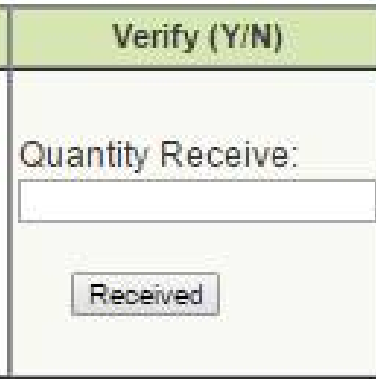

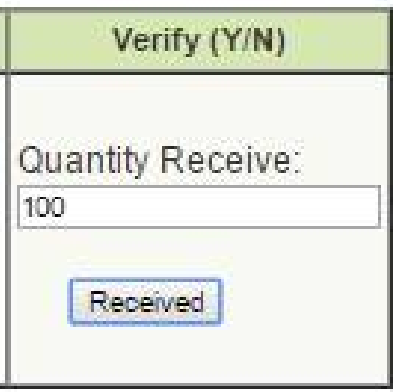

#### कियोस्क स्तर पर प्रक्रिया EESL इस स्क्रीन पर Verify (Y/N) सेक्शन में Quantity Receive Text Box में प्राप्त LED Bulb की संख्या भर देवे तथा Received Button पर क्लिक करे। इस तरह Kiosk दवारा LSP से प्राप्त LED Stock को Verify किया जाना है।

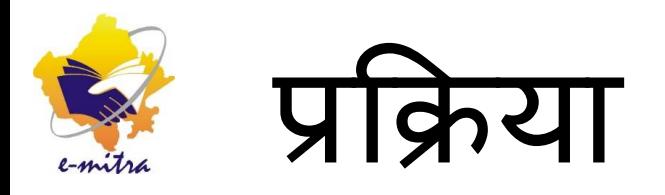

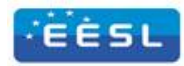

उपरोक्त Request For Assets, Distribute Assets तथा Verify Distributed Assets कमाण्ड दवारा LED Bulb Stock Request की प्रक्रिया पूरी होती है। इस प्रक्रिया को अपनाकर LSP, Department (EESL) से LED Bulb के Stock की Request करेगा।

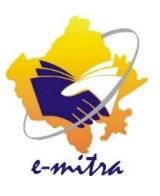

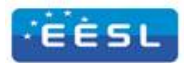

# धन्यवाद